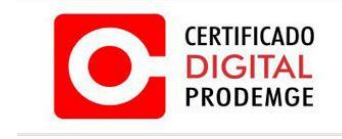

# **MANUAL DE EMISSÃO E INSTALAÇÃO DO CERTIFICADO TIPO A1 (GOOGLE CHROME)**

## **VERSÃO 10**

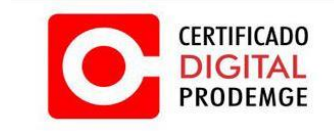

A renovação online do certificado somente poderá ser feita uma única vez (e-CPF) e em sistema operacional Windows 7 ou 8 utilizando navegador Internet Explorer 8 ou superior, ou Google Chrome, cujo acesso deverá ser feito com perfil de administrador do computador, pois somente com esse perfil será possível instalar o novo certificado.

## **PRÉ-REQUISITOS**

Sistemas Operacionais:

o Windows 7 ou 8;

Navegador de Internet:

o Google Chrome.

Java JRE:

o Java – Acesse o link abaixo para obter a versão recomendada.

<https://wwws.prodemge.gov.br/suporte/requisitos#para-emitir-seu-certificado-digital>

Antes de instalar a versão do Java, é necessário desinstalar todas as versões anteriores e reiniciar a máquina, pois, o Java não pode ser instalado sobre uma versão anterior. Caso isso tenha ocorrido, favor repetir o processo acima referido e instalar a versão recomendada.

Configuração do navegador que será utilizado para emissão (Google Chrome).

\_\_\_\_\_\_\_\_\_\_\_\_\_\_\_\_\_\_\_\_\_\_\_\_\_\_\_\_\_\_\_\_\_\_\_\_\_\_\_\_\_\_\_\_\_\_\_\_\_\_\_\_\_\_\_\_\_\_\_\_\_\_\_\_\_\_\_\_\_\_\_\_\_\_\_\_\_\_\_

Código de Emissão 1 (esse código é entregue ao titular no momento da validação presencial).

Código de Emissão 2 (esse código é enviado somente para o e-mail cadastrado na solicitação eletrônica, juntamente com o link de emissão).

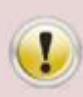

Caso haja dúvida de como executar os procedimentos acima, acesse os manuais disponíveis no site da PRODEMGE Certificadora <https://wwws.prodemge.gov.br/suporte/manuais> no menu "**Suporte**" > "**Manuais**".

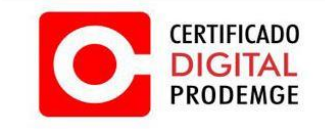

Para instalar o certificado siga os procedimentos abaixo:

A descrição detalhada de como executar os procedimento encontra-se na sequência deste mesmo manual.

- 1. Limpar o cache (arquivos temporários) do Java;
- 2. Acesse seu computador com perfil de administrador;
- 3. Acesse seu e-mail e verifique a mensagem enviada pela Autoridade Certificadora PRODEMGE com o certificado a ser instalado. (O certificado digital é enviado para o e-mail cadastrado na solicitação). Após acessar o e-mail, leia atentamente as instruções recebidas antes de iniciar o processo de emissão do certificado;
- 4. Após acessar o e-mail, clique no link de emissão, em seguida será direcionado para pagina da Certificação Digital.";
- 5. Verifique se será necessário instalar a extensão e o programa CERTI PLUG IN.
- 6. Caso necessário siga do passo 2.3 ao passo 3.3. Caso já tenha instalado siga o item abaixo.
- 7. Digite o código de emissão 1 (esse código é entregue ao titular no momento da validação presencial) e o código de emissão 2 (esse código é enviado somente para o e-mail cadastrado na solicitação eletrônica). Clique em "**Avançar**";
- 8. Após clicar em "**Avançar**", surgirá uma tela com as informações do certificado tipo A1. Após ler as informações, clique em "**Avançar**";
- 9. Após clicar em **avançar no passo anterior**, aparecerá uma tela com as informações do titular do certificado e o tipo do certificado a ser emitido. Após conferir as informações clique em **"Avançar"**
- 10. Depois de conferir as informações crie uma senha e confirme a mesma no campo abaixo.
- 11. Depois que a CSR for gerada irá solicitar novamente a senha, digite a senha colocada no item acima e clique em **"OK".**
- 12. O processo de emissão criará automaticamente uma cópia de backup para o certificado digital. O arquivo estará localizado na área de trabalho do Windows com o nome [número do pedido da solicitação]**.pfx**.
- 13. O arquivo .PFX estará na área de trabalho pronto para ser instalado, de um duplo clique no arquivo e na tela inicial clique em avançar por 2 vezes consecutivas
- 14. Digite a senha colocada no passo 8 e 9 marque as 3 opções e clique em 2 vezes em "**Avançar"**.
- 15. Clique em concluir e de ok na tela de nível de segurança.
- 16. Após clicar em ok na tela anterior verifique se a importação obteve êxito.

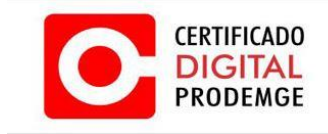

Para facilitar a execução dos passos para emissão, abaixo seguem as telas com as explicações.

Antes do procedimento de emissão do certificado, recomenda-se fazer a limpeza de cache (arquivos temporários) do Java. Para esse procedimento siga os passos abaixo.

#### **1. LIMPANDO CACHE DO JAVA**

- **Documentos** Imagens Clique em Músicas **"Painel de Controle"**Computador Painel de Controle Dispositivos e Impressoras Programas Padrão Ajuda e Suporte Todos os Programas ▶ Q Pesquisar programas e arquivos Desligar | D Clique em **"Iniciar"**
- 1.1 No Windows 7: Clique em "**Iniciar**" > "**Painel de Controle**".

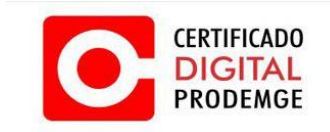

 1.2. Após abrir o "**Painel de controle**", caso o Java não esteja visível, em "**Exibir por**:" selecione "**Ícones pequenos**" para visualizá-lo.

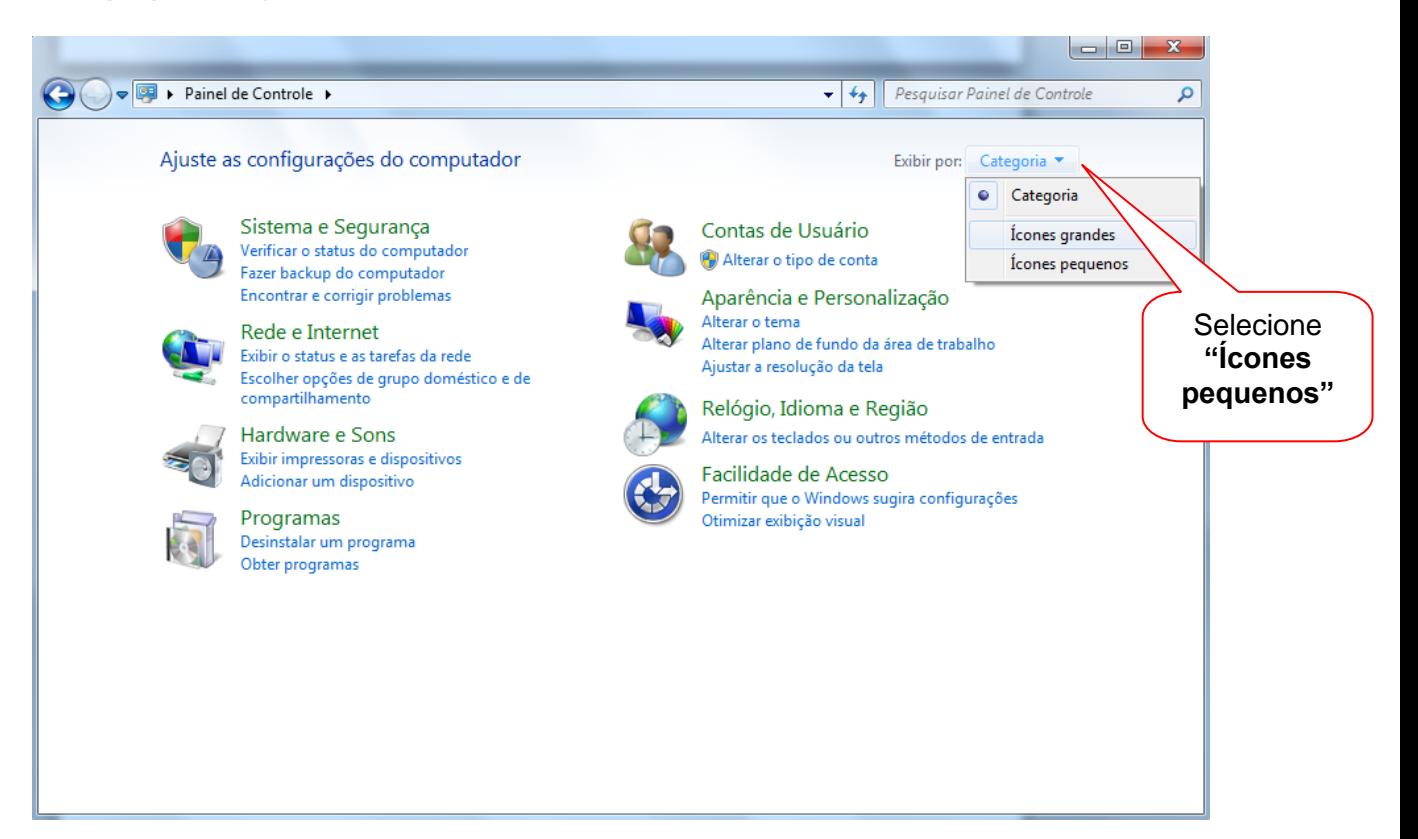

#### 1.3 Clique em "**Java**".

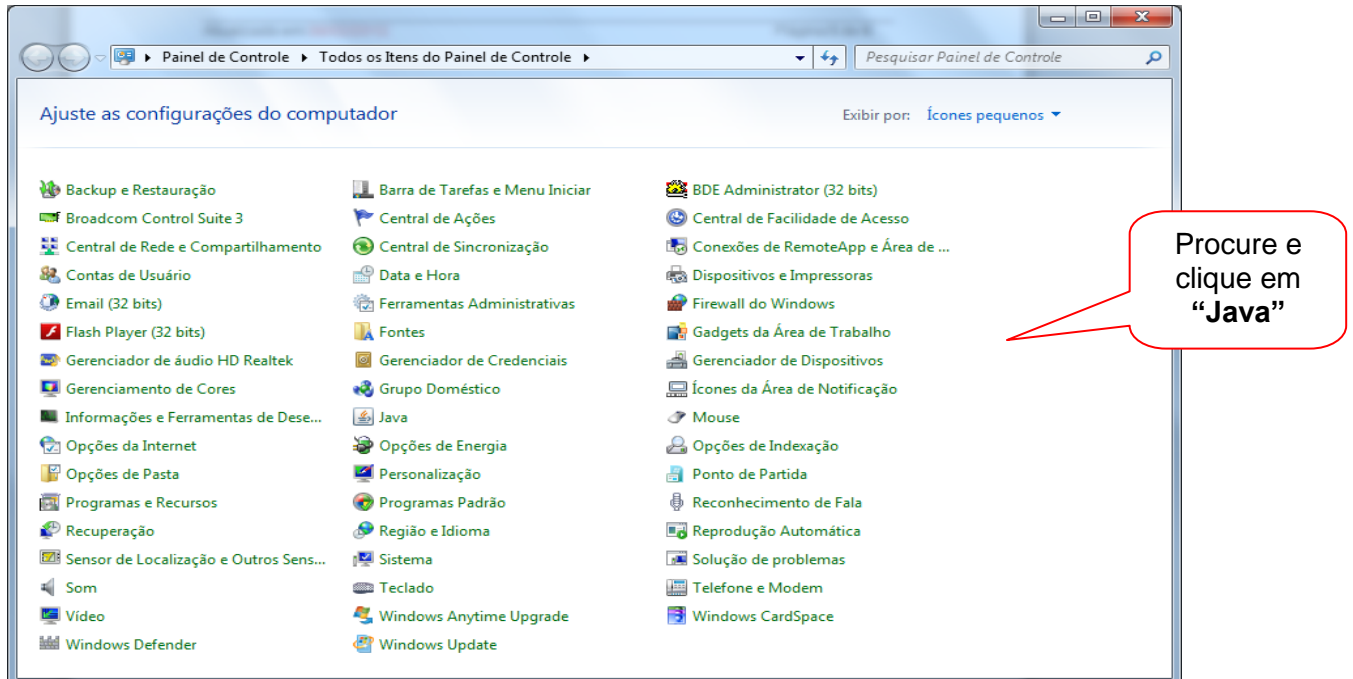

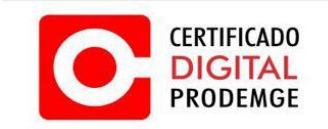

1.4 Abrirá a janela "**Painel de Controle Java**". Na guia "**Geral**" clique em "**Configurações**", caso o Java seja uma versão mais recente clique em "**Definições**...".

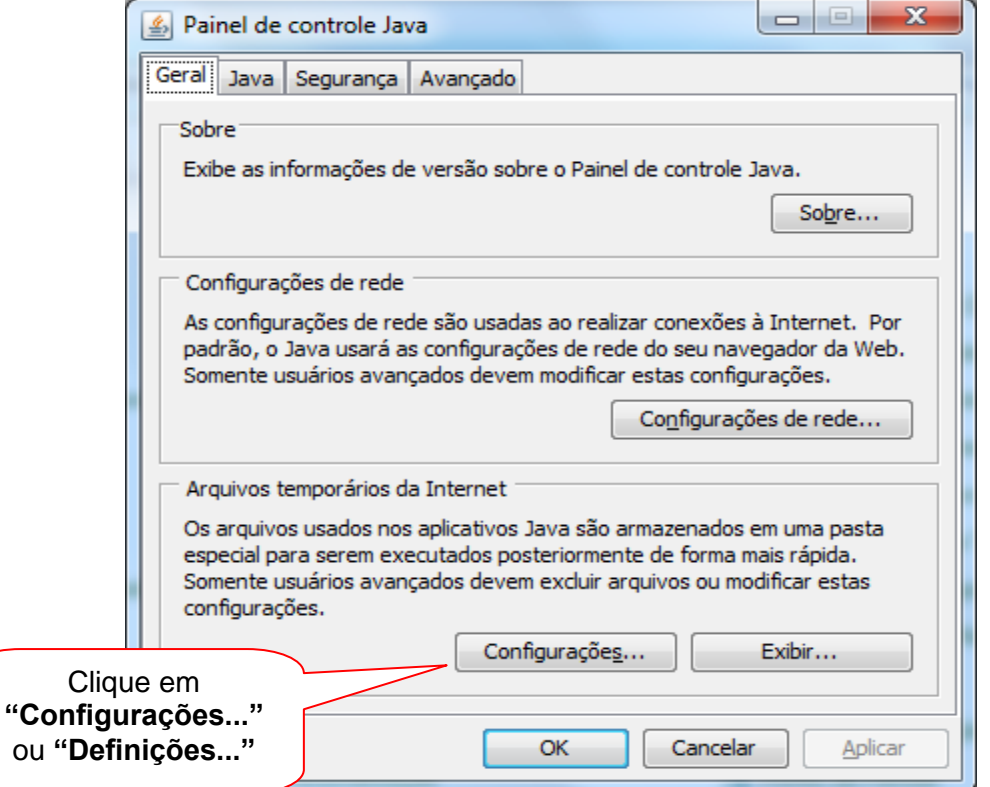

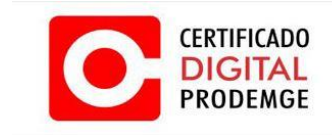

 1.5 Clique em "**Excluir arquivos.**..", caso o Java seja uma versão mais recente clique em "**Deletar arquivos..."**

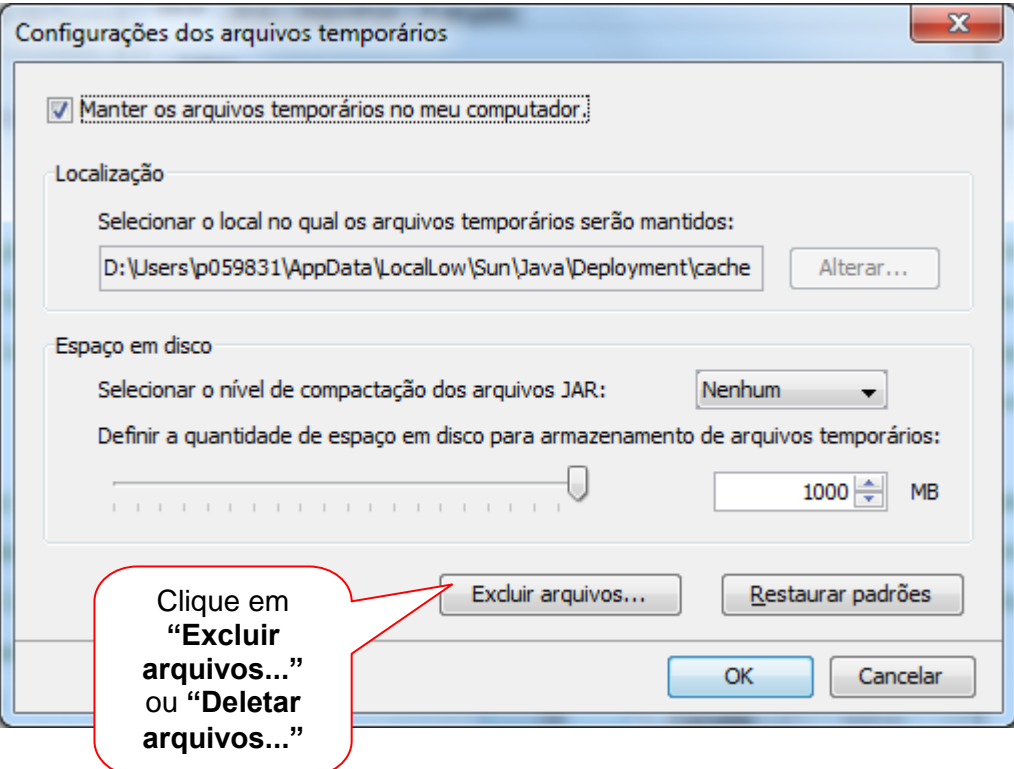

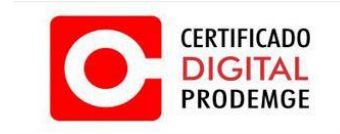

1.6 Verifique se todas as opções estão marcadas e clique em "**OK**".

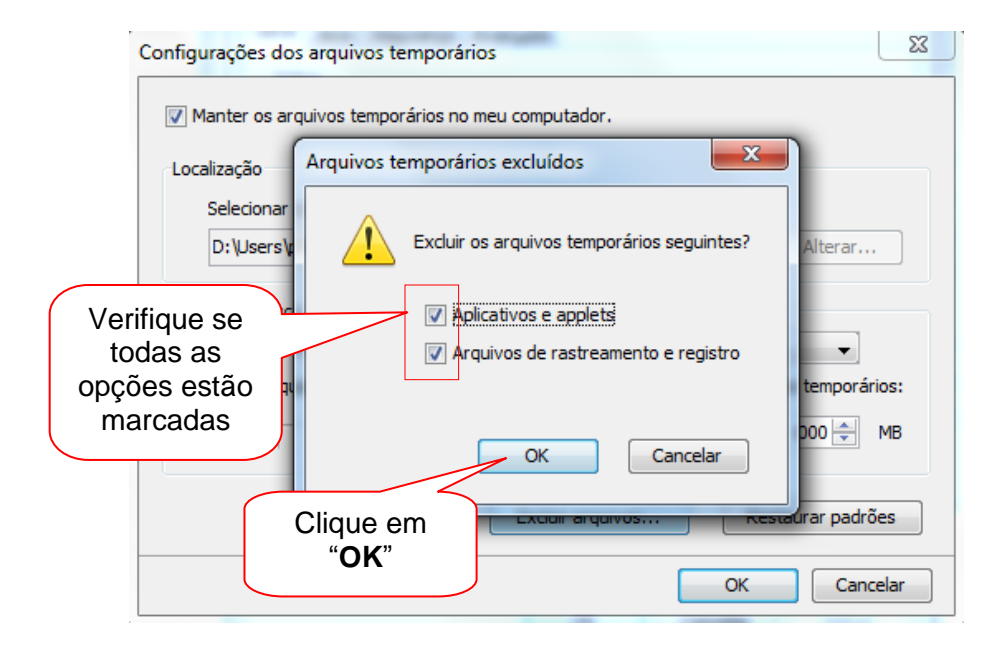

Caso o Java seja uma versão mais recente, surgirá a seguinte tela:

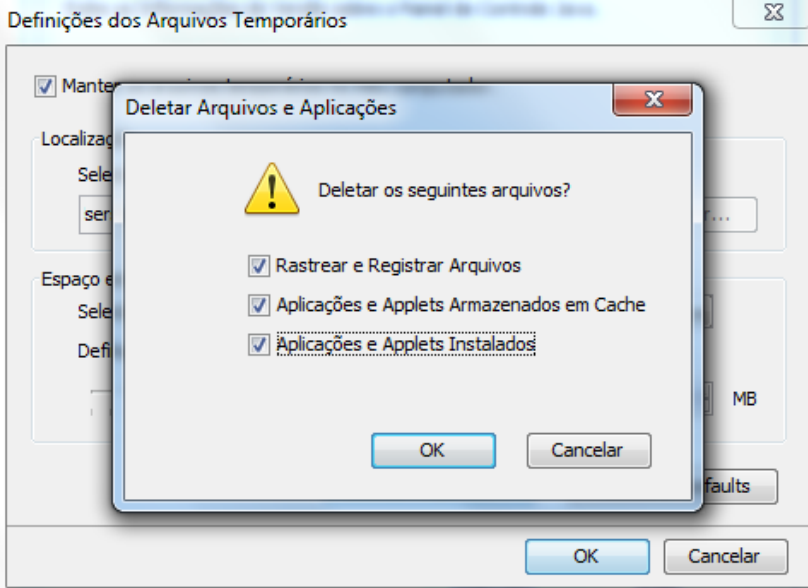

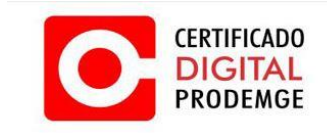

#### **2. PROCEDIMENTO DE EMISSÃO**

2.1 Acesse seu computador com perfil de administrador.

2.2 Acesse seu e-mail e verifique a mensagem enviada pela Autoridade Certificadora PRODEMGE. (O link para emissão do certificado é enviado para o e-mail cadastrado na solicitação). Após acessar o e-mail, leia atentamente as instruções recebidas para iniciar o processo de emissão do certificado.

#### **CASO A MAQUINA UTILIZADA PARA EMISSÃO DO CERTIFICADO NÃO TENHA INSTALADO O PLUG IN DA CERTISIGN E PROGRAMA CERTI PLUG IN, SIGA OS PASSOS ABAIXO, CASO JÁ TENHA INSTALADO PULE PARA O PASSO 3.6:**

2.3 Clique em adicionar a extensão. Abrira uma tela com a extensão para ser instalada.

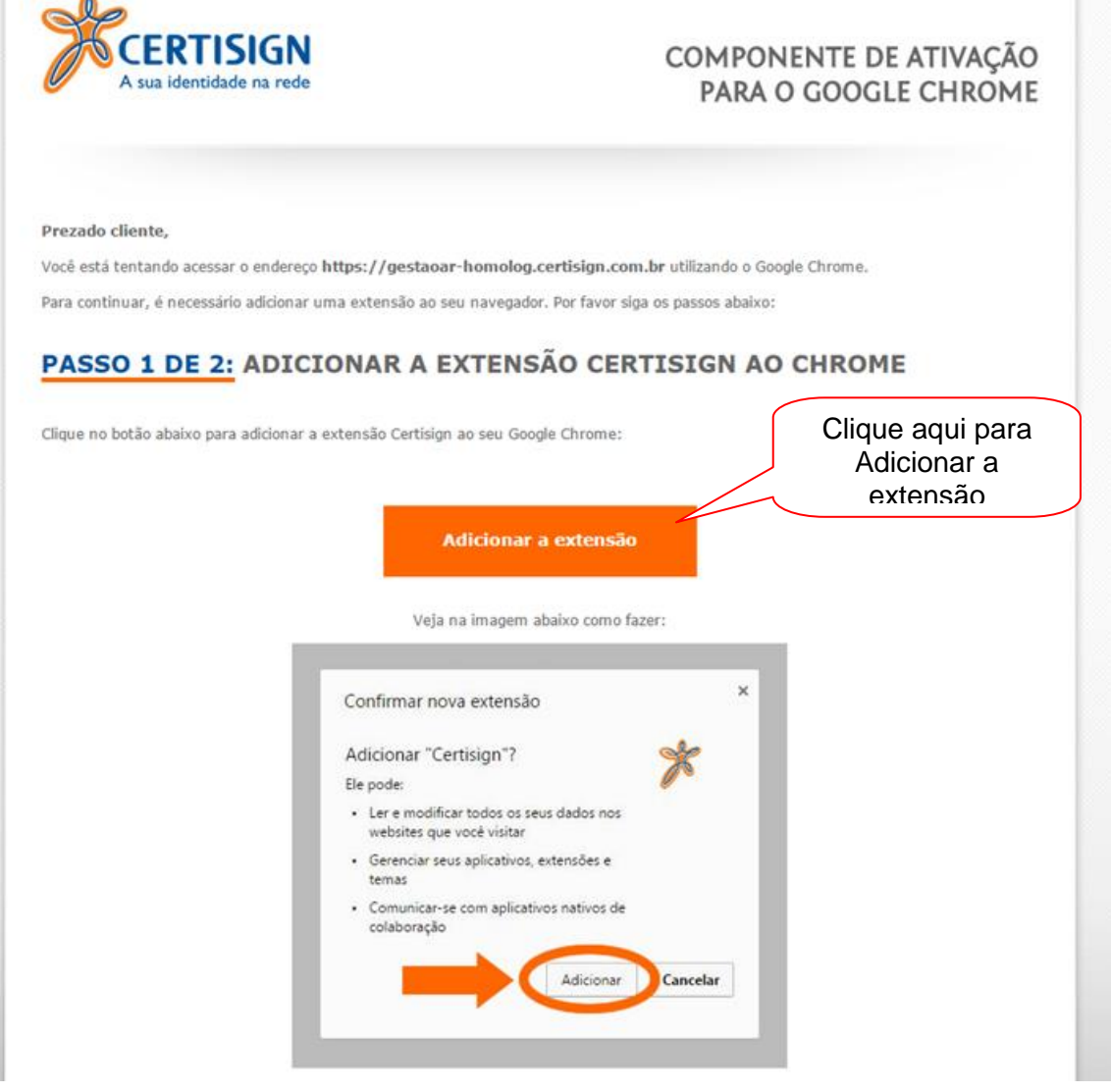

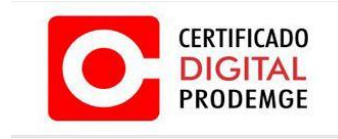

## 2.4 Clique em **"USAR NO CHROME"**.

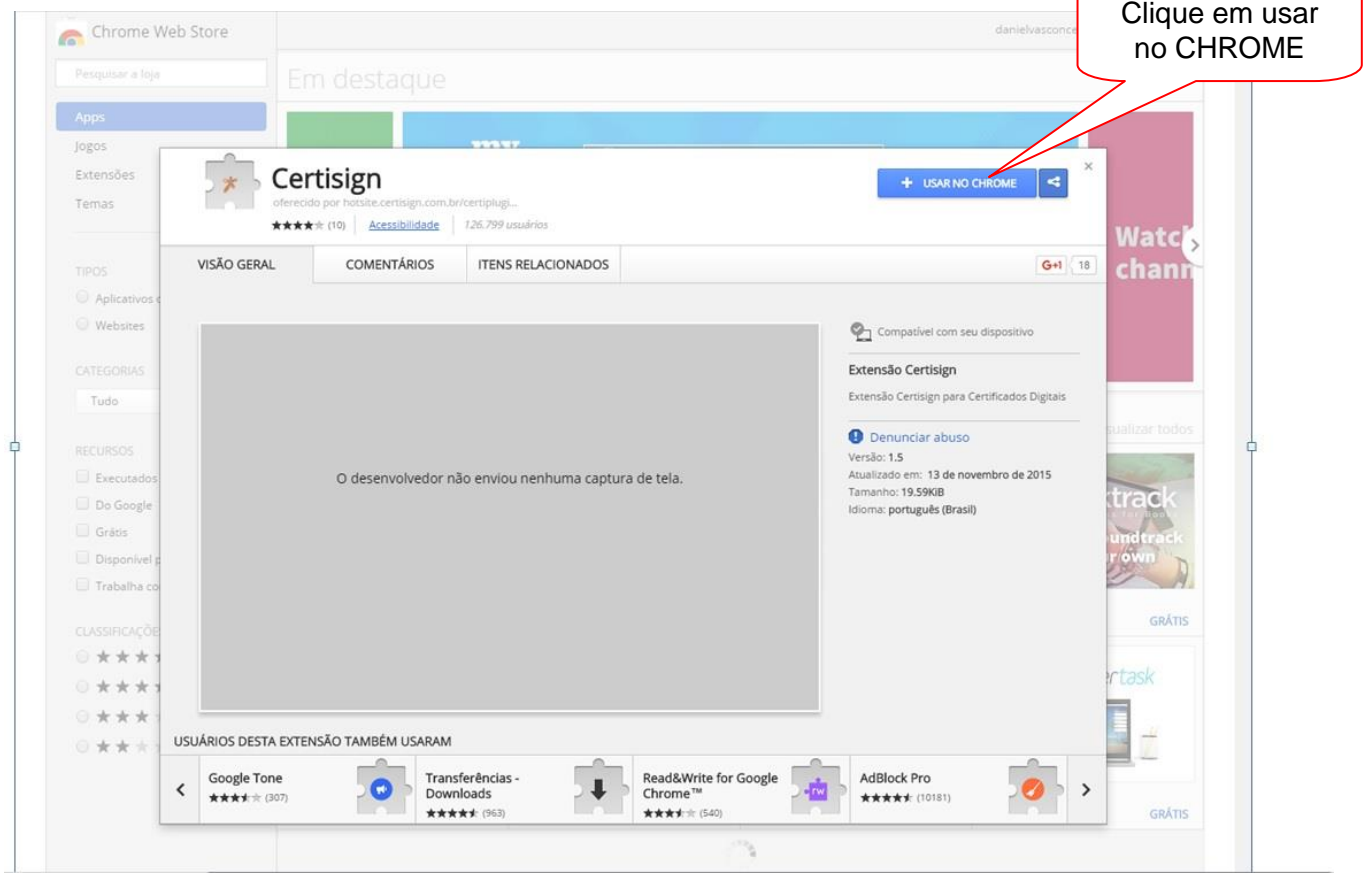

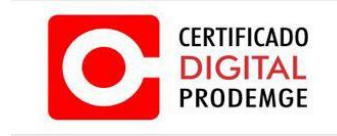

2.5 Clique em **"Adicionar a extensão".**

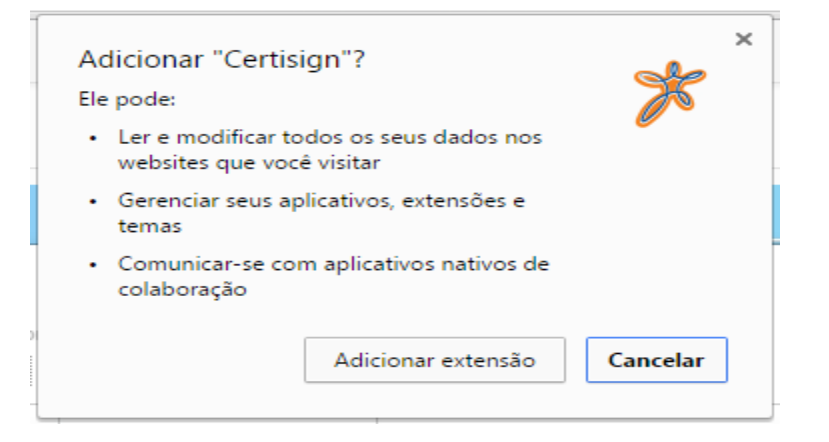

2.6 Verifique se a extensão foi instalada com sucesso confirme imagem abaixo.

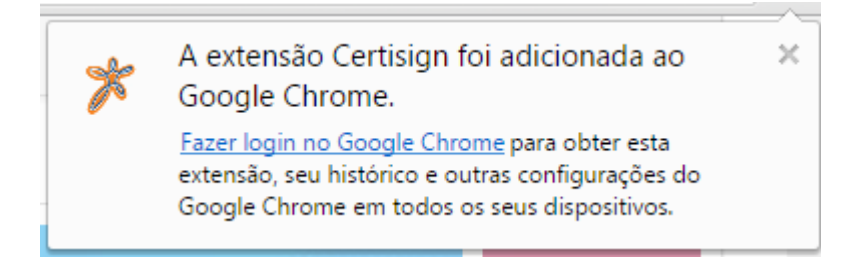

2.7 Caso apareça à mensagem abaixo **siga** os passos 2.8 ao passo 3.3.

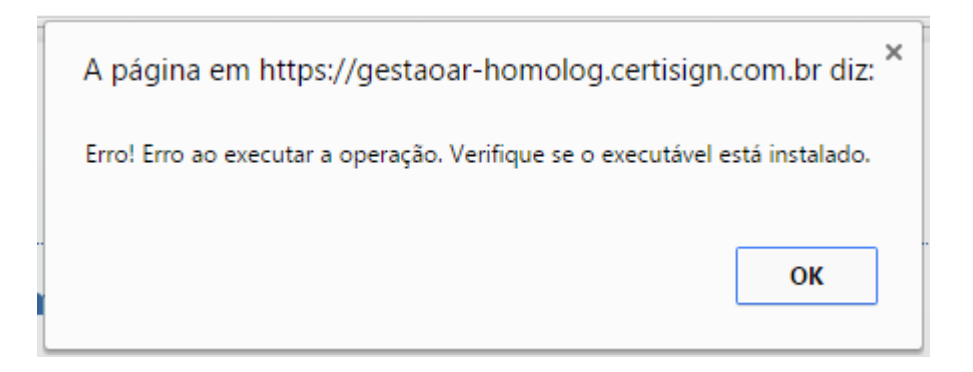

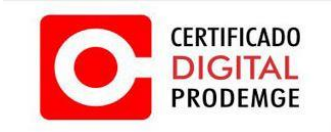

**DESCRIPTION** 

## **MANUAL DE EMISSÃO E INSTALAÇÃO DO CERTIFICADO TIPO A1**

**Northern Communist Project** 

#### 2.8 Faça o download e instale o programa conforme as imagens. Execute o programa.

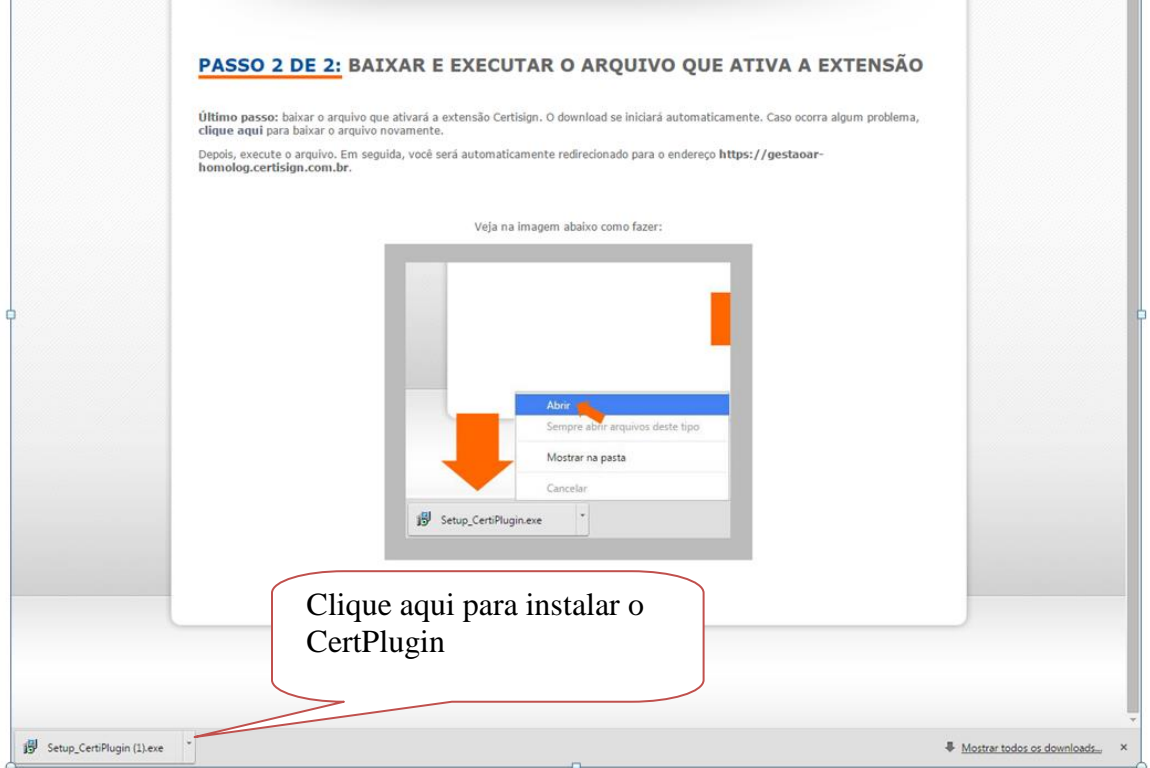

## 2.9 Clique em **"Executar".**

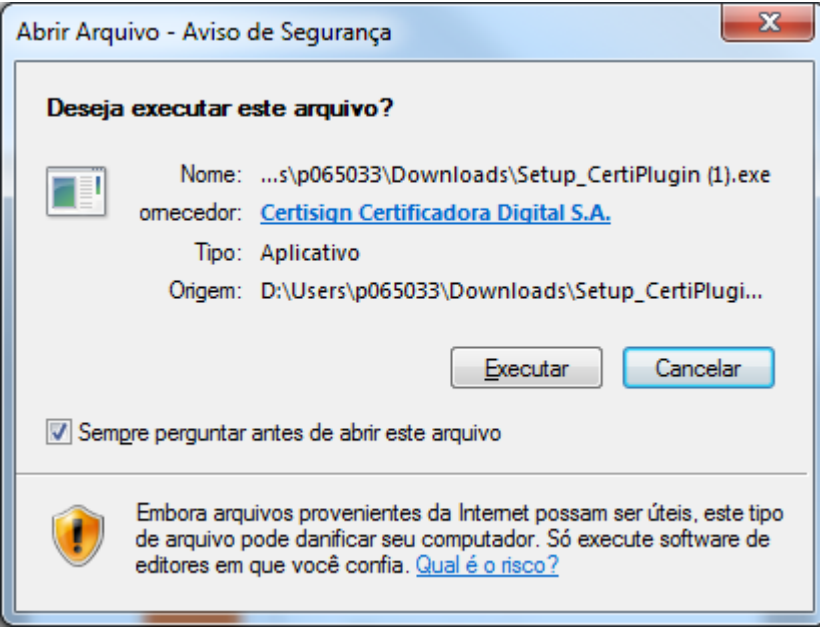

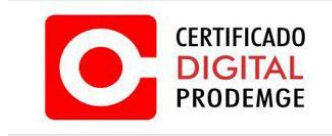

3.0 Clique em **"Next".**

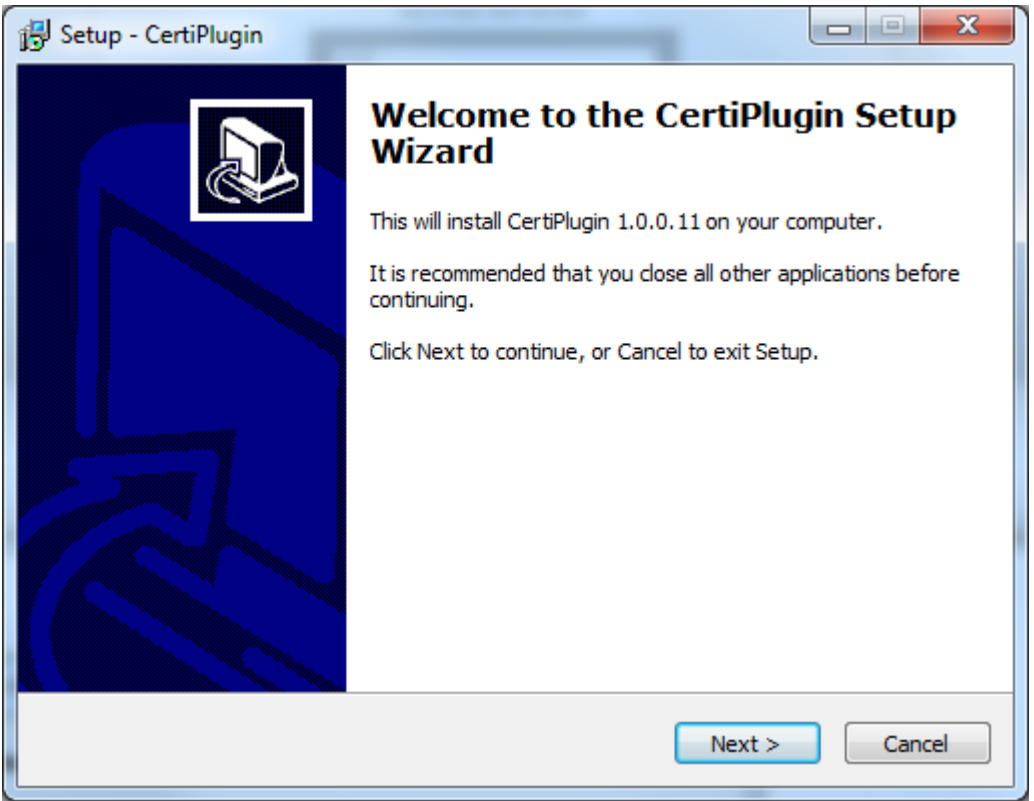

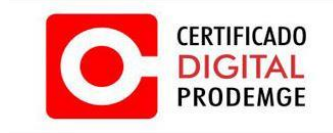

3.1 Neste passo não será necessário alterar o local de instalação, apenas clique em "Next".

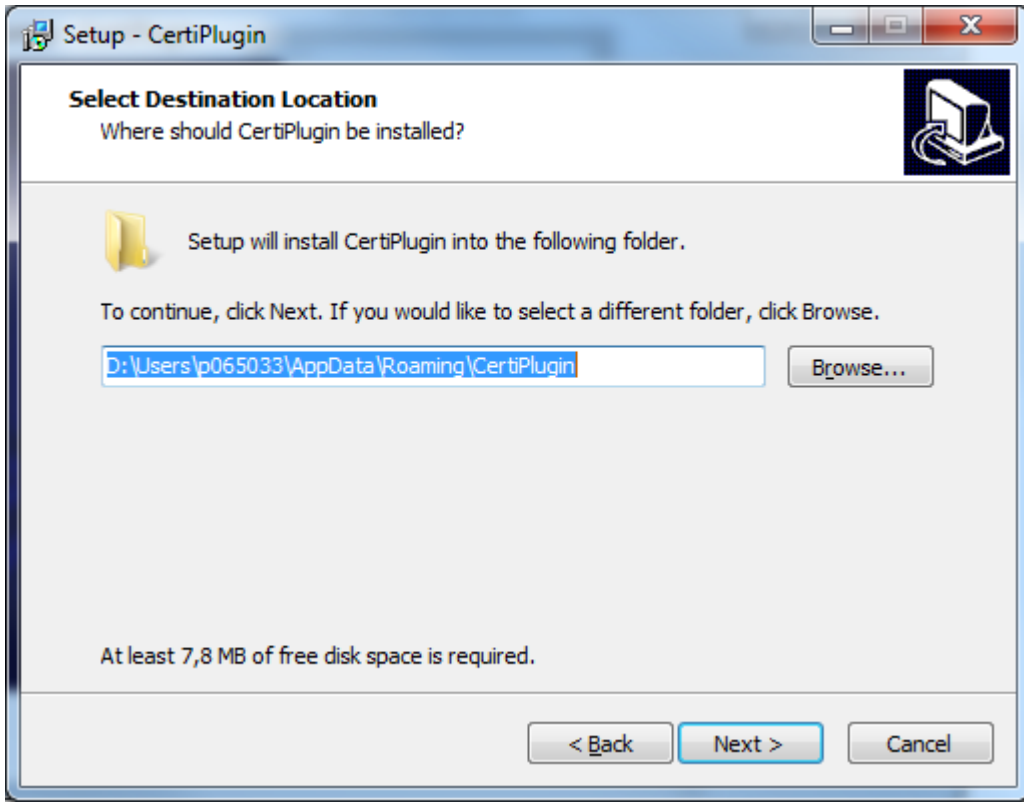

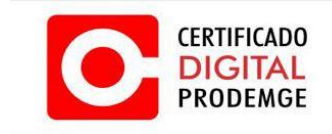

3.2 Clique em "Install" e aguarde a instalação do programa.

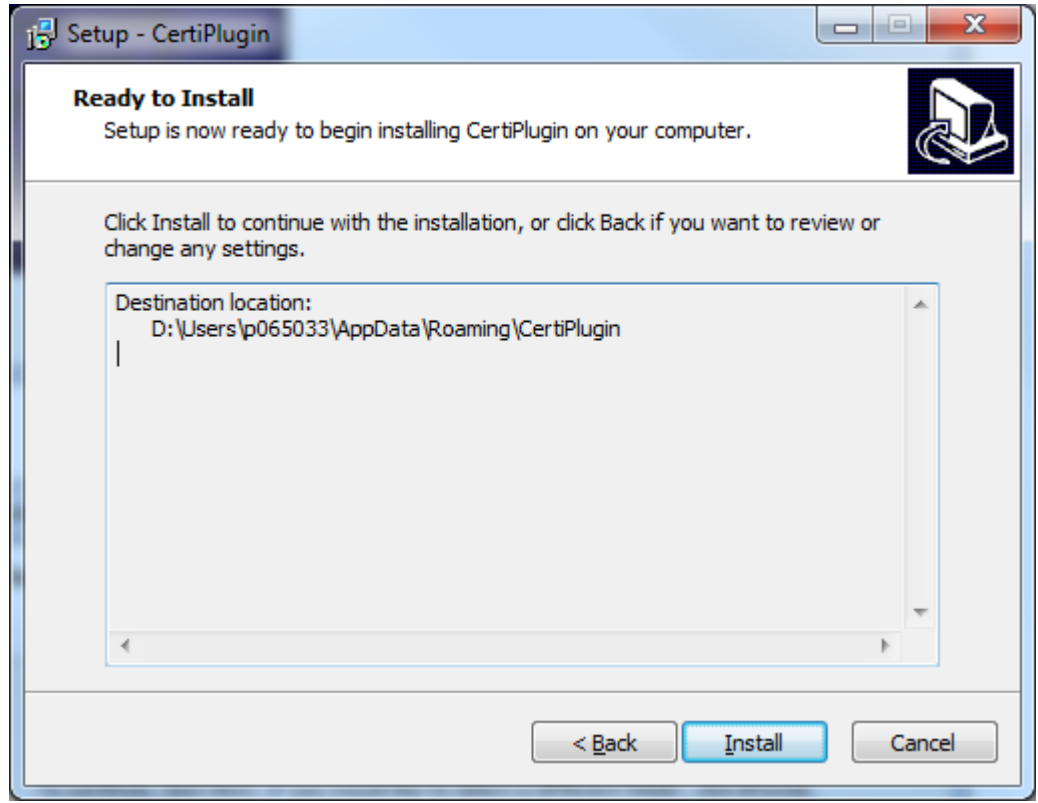

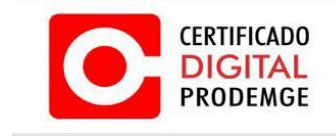

3.3 Pronto agora clique em "Finish" e continue com o processo de emissão do certificado, **caso necessário copie o link de emissão e cole novamente no navegador GOOGLE CHROME.**

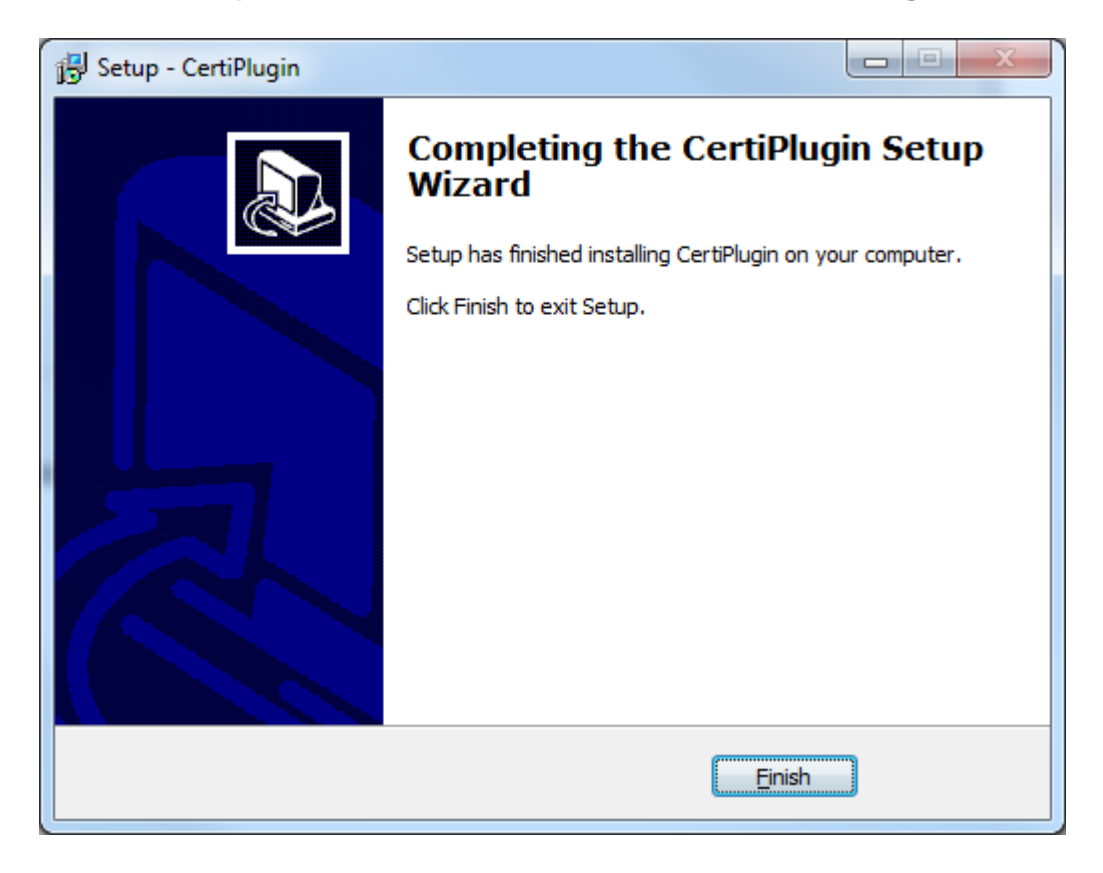

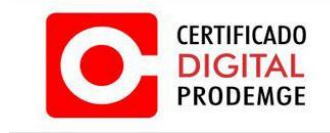

3.4 Acesse seu computador com perfil de administrador.

3.5 Acesse seu e-mail e verifique a mensagem enviada pela Autoridade Certificadora PRODEMGE. (O link para emissão do certificado é enviado para o e-mail cadastrado na solicitação). Após acessar o e-mail, leia atentamente as instruções recebidas para iniciar o processo de emissão do certificado.

3.6 Clique no Link e será direcionado para página de emissão do certificado. No site clique no botão **"Avançar"**.

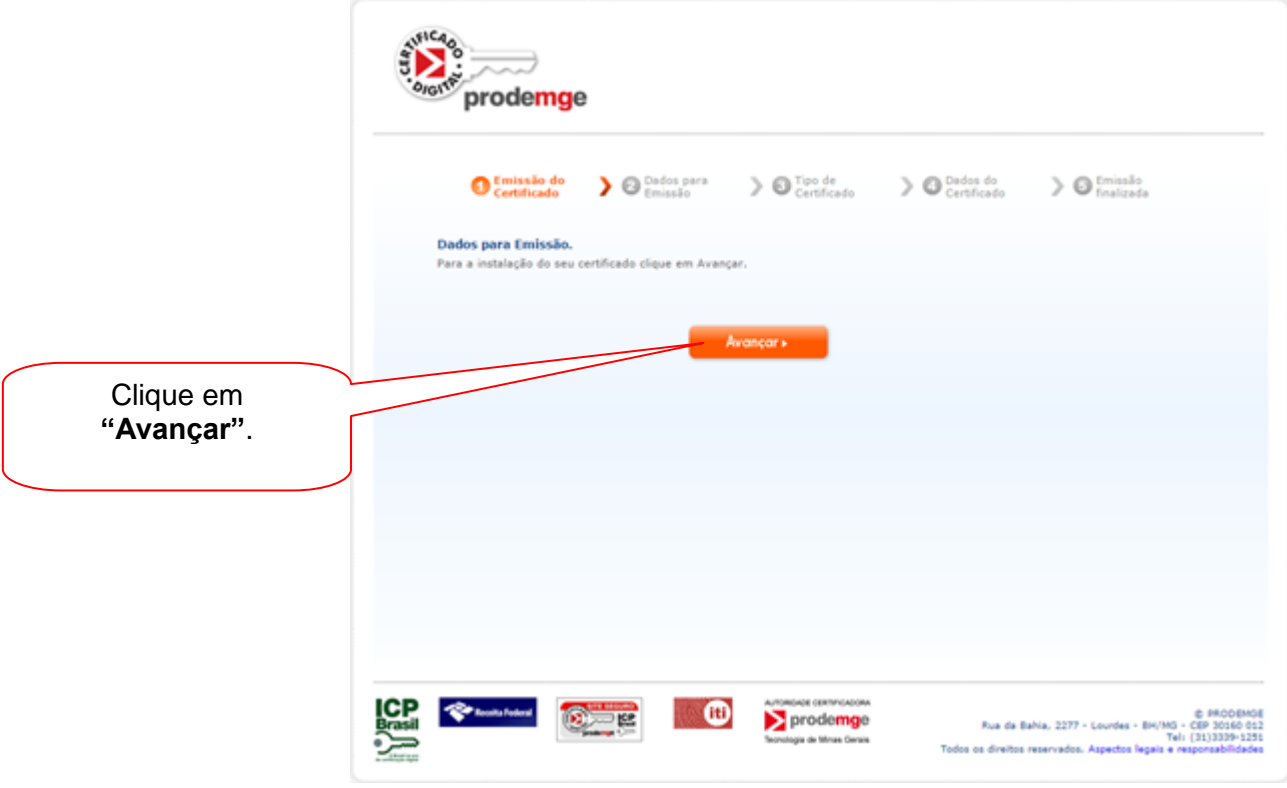

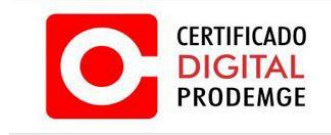

3.7 Digite o código de emissão 1 (esse código é entregue ao titular no momento da validação presencial) e o código de emissão 2 (esse código é enviado **somente** para o e-mail cadastrado na solicitação eletrônica). Clique em "**Avançar**".

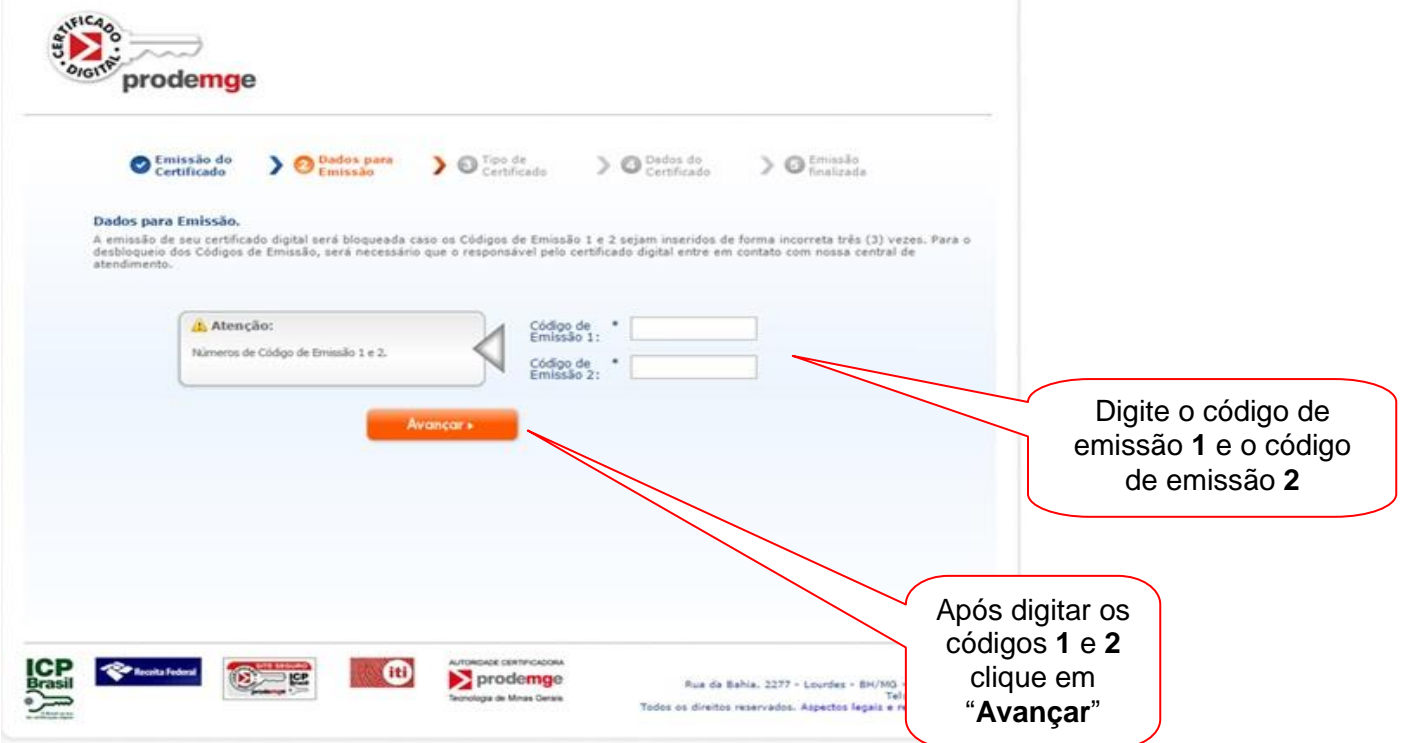

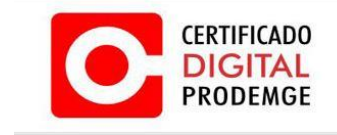

3.8 Após clicar em "**Avançar**" no passo anterior surgirá uma tela com as informações do Certificado A1. Após ler as informações clique em "**Avançar**".

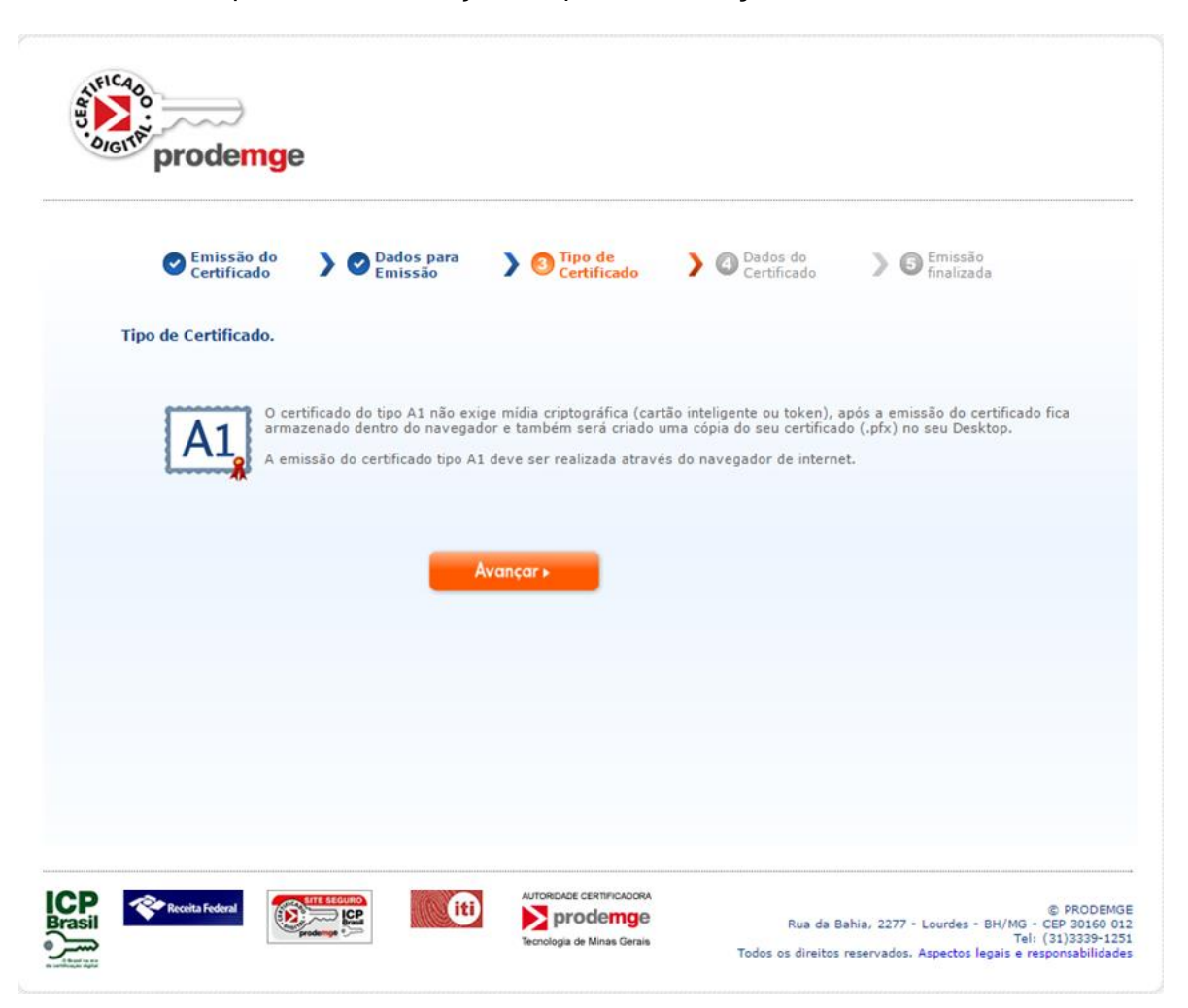

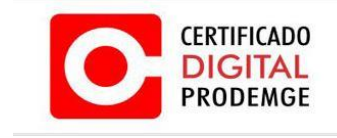

3.9 Após clicar em **avançar no passo anterior**, aparecerá uma tela com as informações do titular do certificado e o tipo do certificado a ser emitido. Após conferir as informações clique em **"Avançar"**.

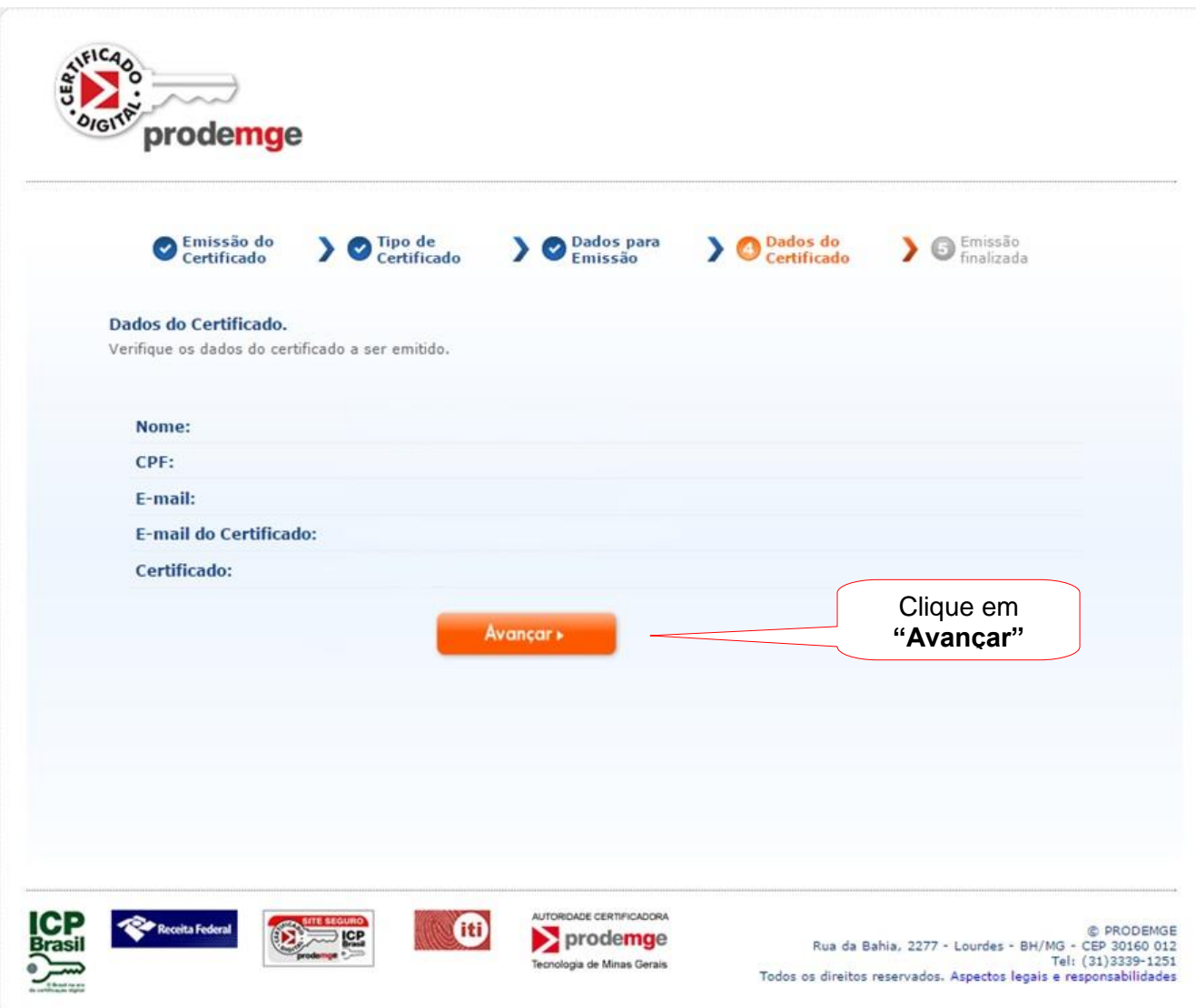

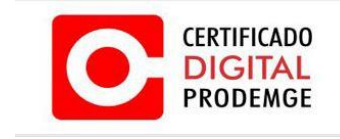

4.0 Depois de clicar em **"Avançar"** no passo anterior, irá começar a emissão da CSR, será necessário criar uma senha e no campo abaixo confirmar a senha.

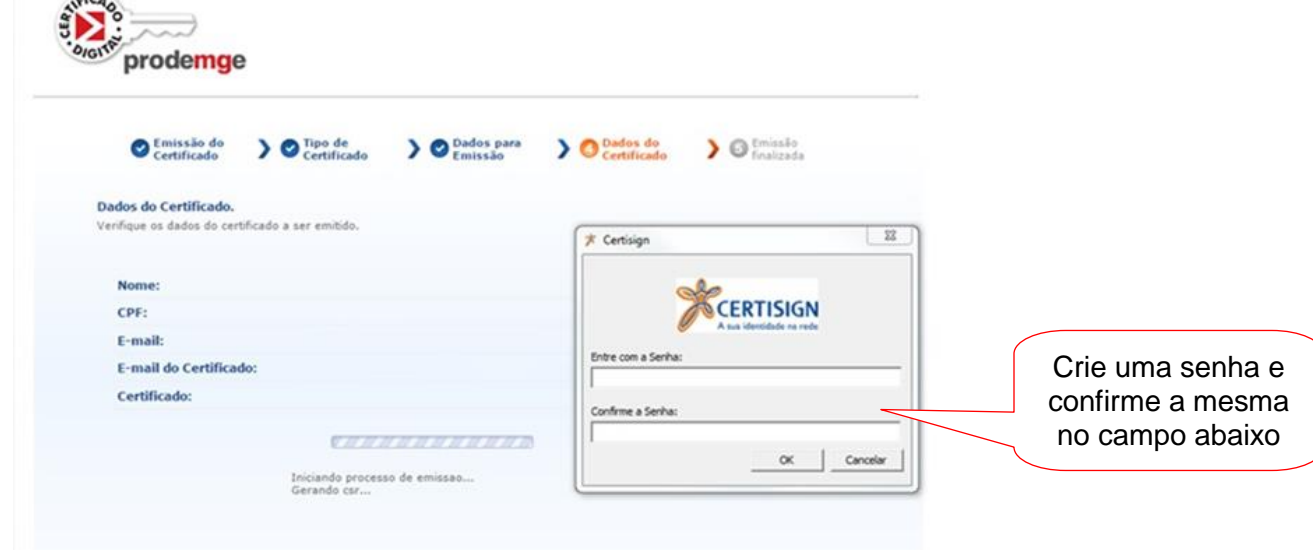

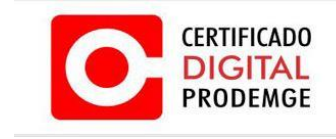

4.1 O processo de emissão criará automaticamente uma cópia de backup para o certificado digital. O arquivo estará localizado na área de trabalho do Windows com o nome [número do pedido da solicitação].pfx. Neste momento surgirá uma nova tela pedindo que digite a mesma senha do passo anterior para a cópia do certificado. Essa senha será solicitada no momento da utilização desta cópia. Por exemplo: A senha será solicitada no momento da importação do certificado para o navegador.

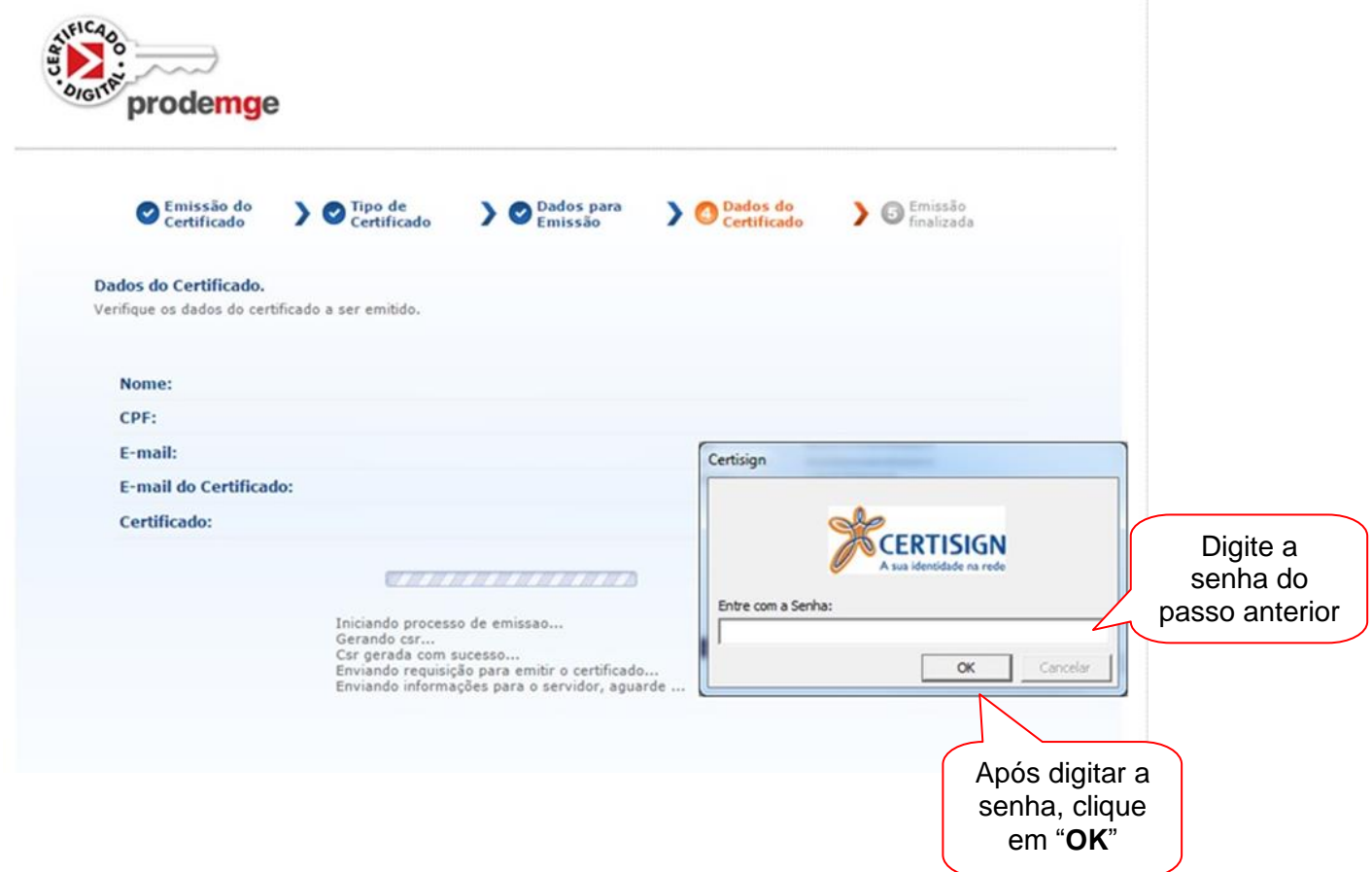

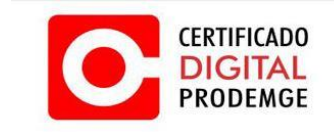

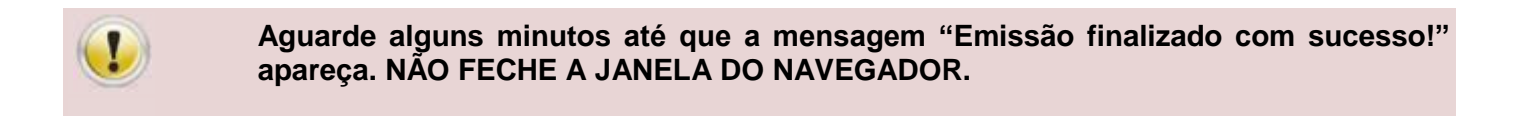

4.2 Após o aguardo surgirá uma mensagem informando que o certificado foi emitido com sucesso.

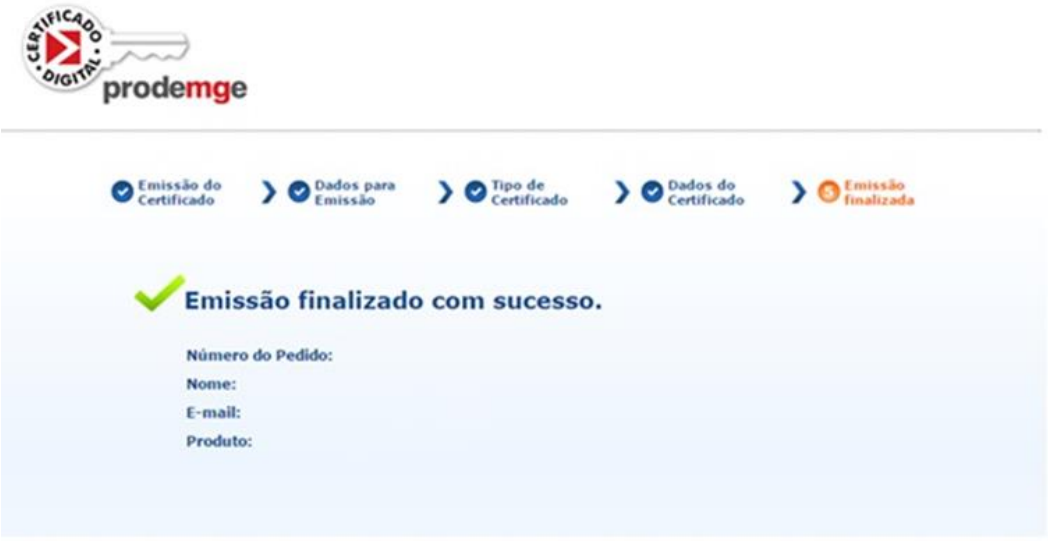

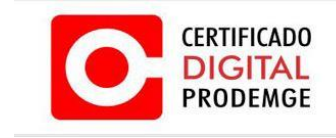

## **5. PROCEDIMENTO DE INSTALAÇÃO**

5.1 Após a emissão será necessario instala-lo no navegador. Dê um duplo clique no certificado gerado em sua area de trabalho (icone igual a imagem abaixo).

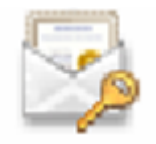

5.2 Em seguida irá aparecer a janela de importação do certificado, clique em avançar.

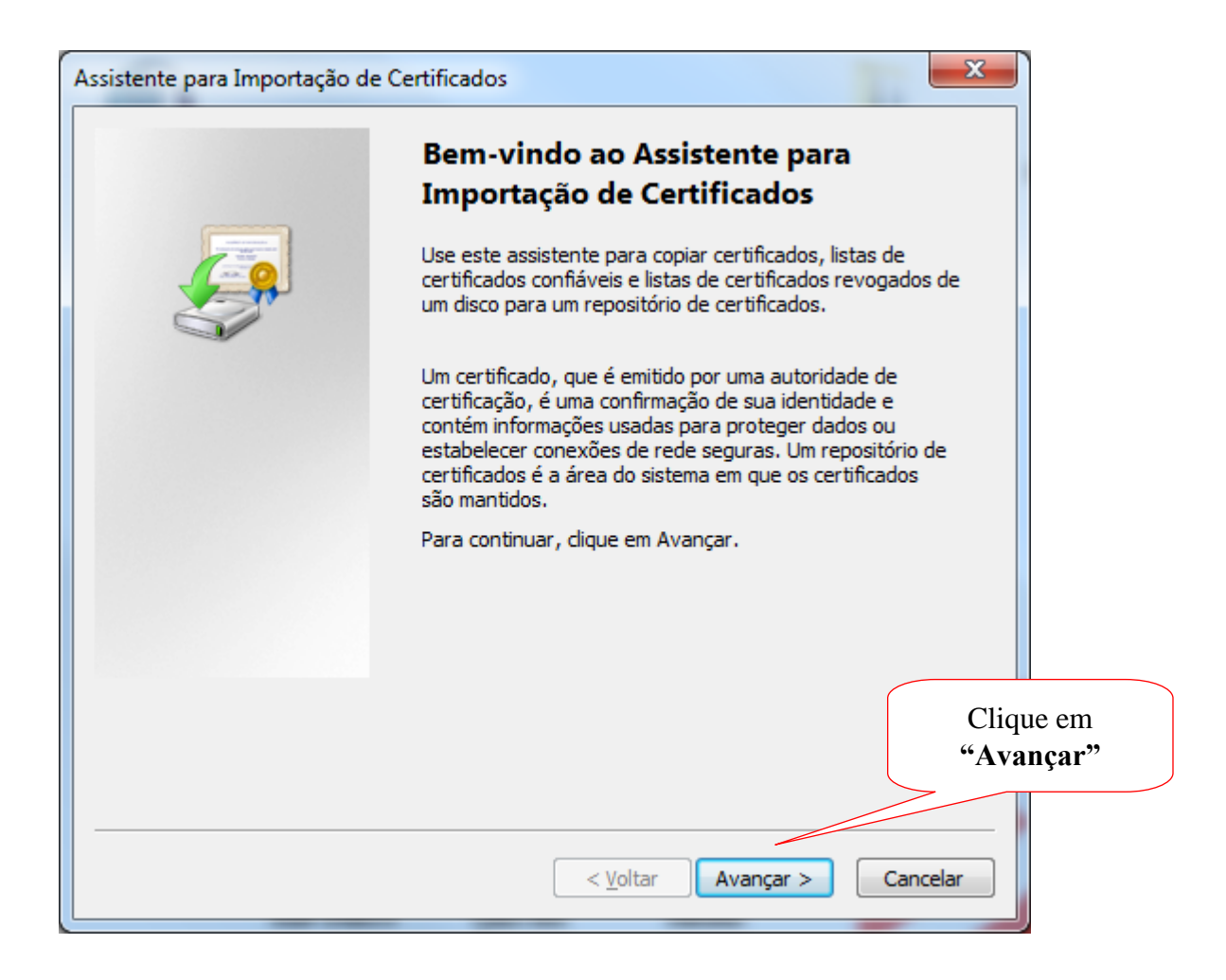

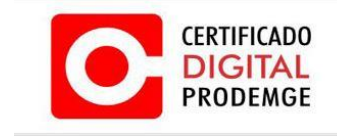

5.3 Caso o caminho do certificado não esteja preenchido, clique em procurar e ache o arquivo na área de trabalho ou o local onde foi salvo. Caso esteja preenchido clicar em avançar.

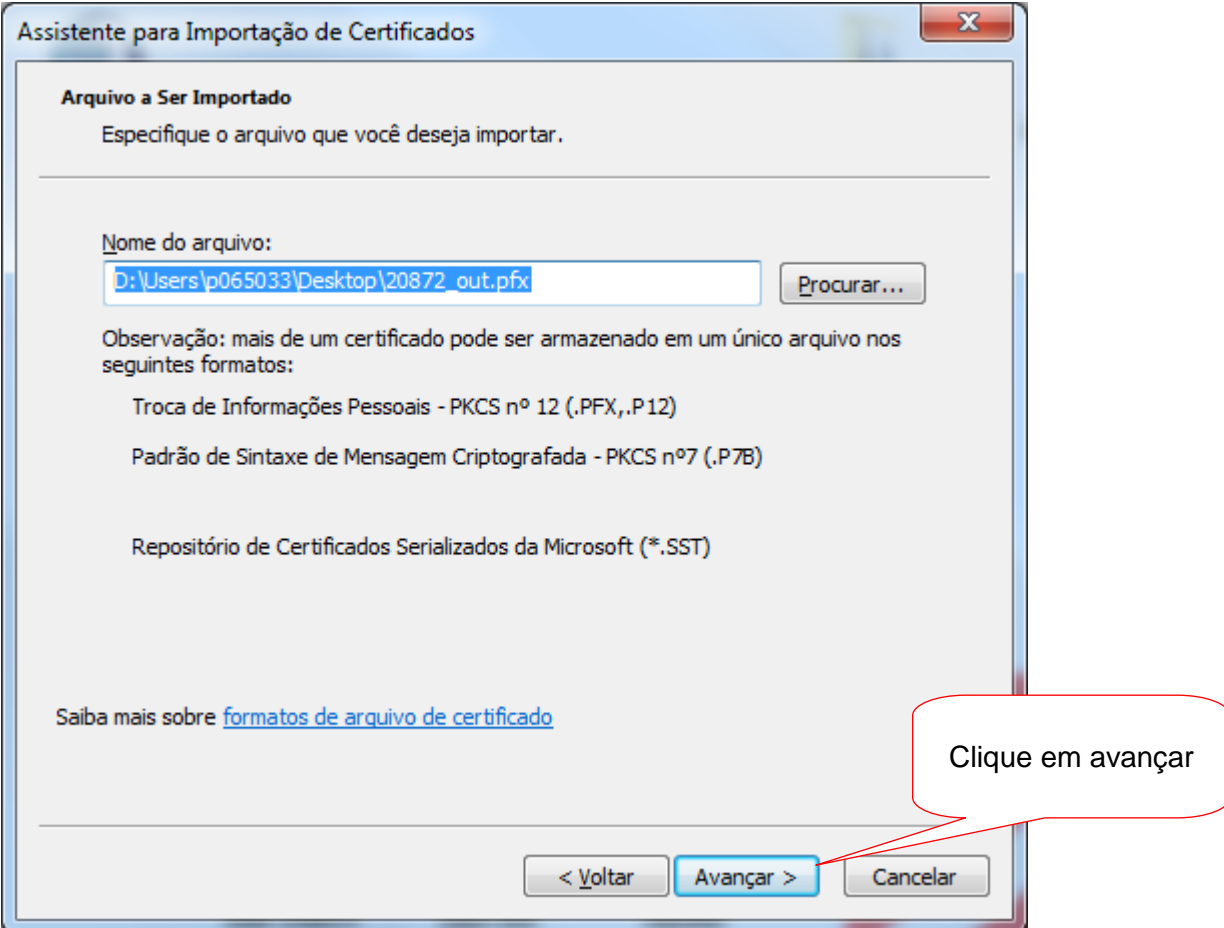

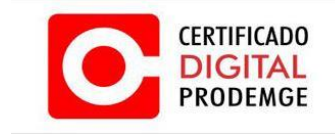

5.4 Insira a mesma senha colocada no momento da emissão no passo 2.7 e 2.8, marque os 3 itens como na tela abaixo e clique em avançar.

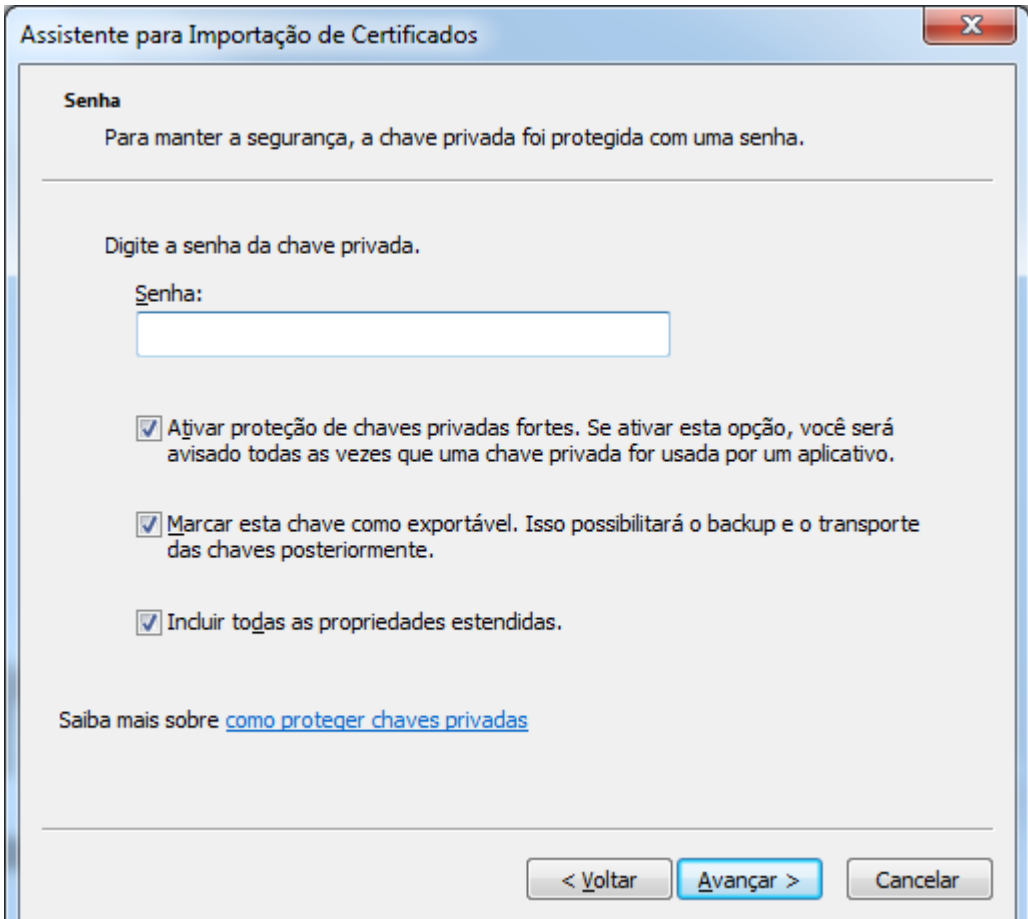

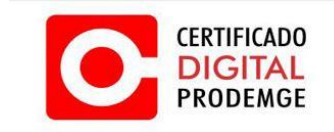

5.5 Neste passo deixe marcado a 1º opção conforme a imagem e clique em avançar.

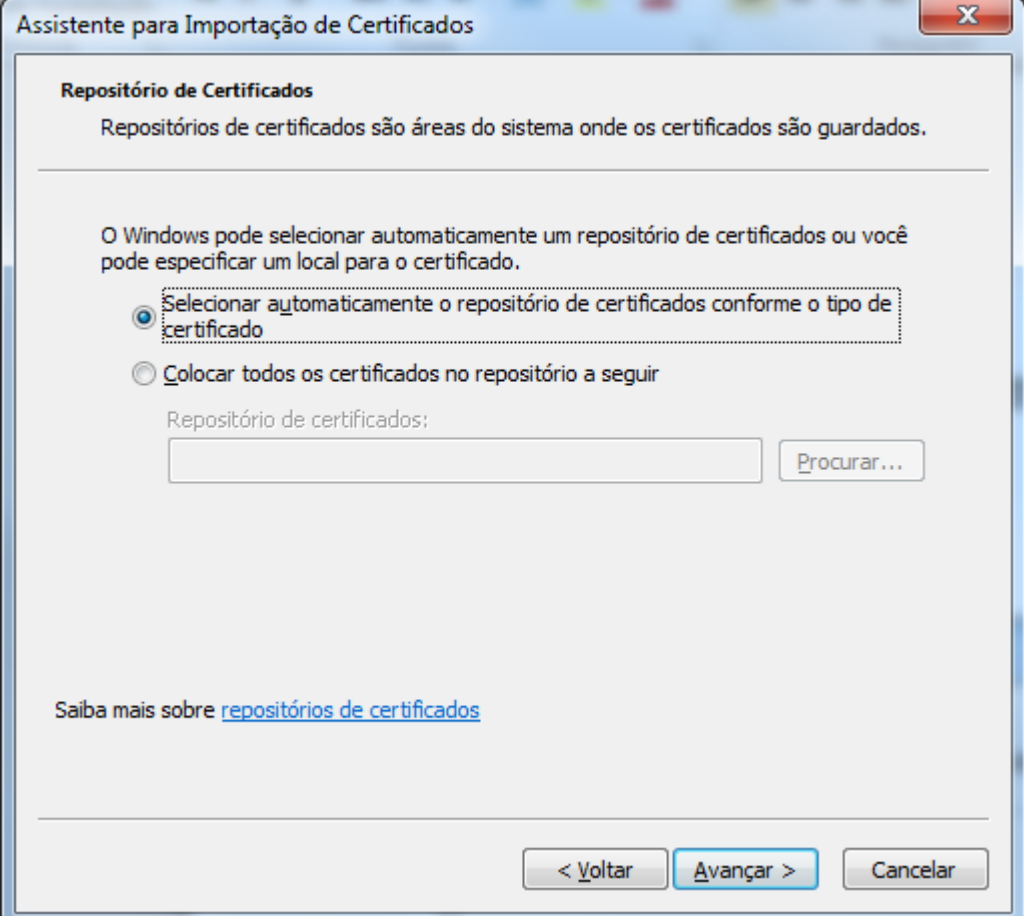

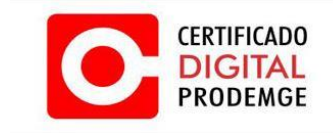

5.6 Clique em concluir e verifique se a importação do certificado obteve êxito conforme passo 3.5.

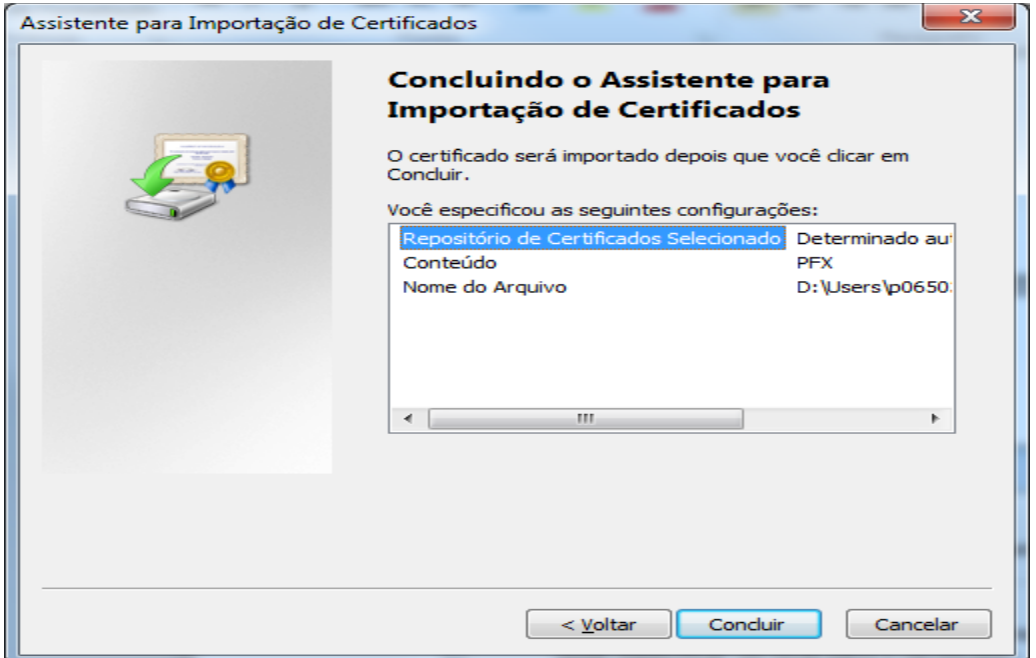

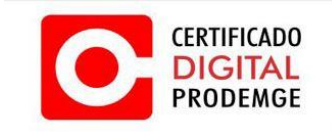

5.7 Clique em OK e verifique se a instalação obteve êxito conforme passo 4.8

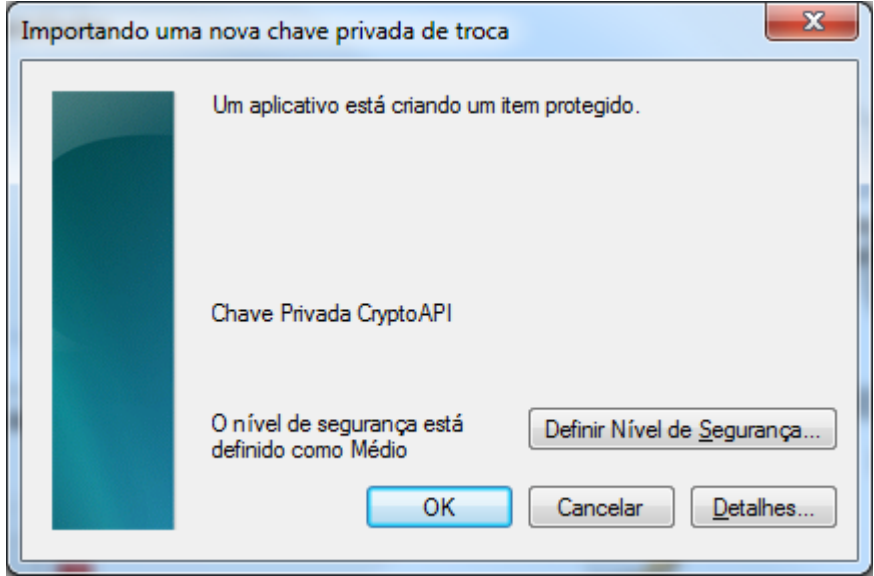

5.8 Pronto! O seu certificado digital foi instalado com sucesso.

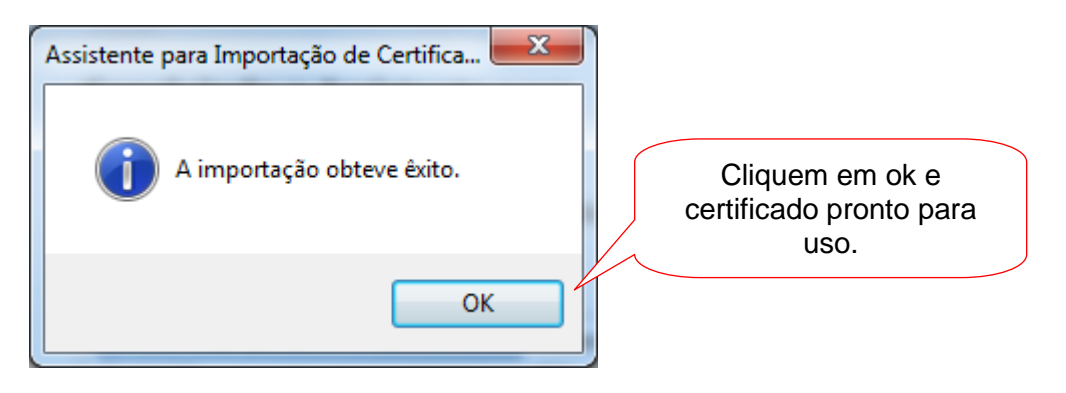

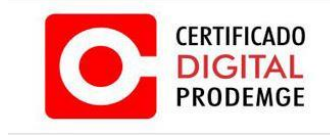

5.9. Recomenda-se, agora, testá-lo da seguinte forma:

5.9.1 Acesse o site [https://wwws.prodemge.gov.br](https://wwws.prodemge.gov.br/) e, do lado direito, no grupo "Acesso Rápido", clique em "Teste o certificado digital" e siga as instruções para executar os testes recomendados.

A AC Prodemge acredita que as informações contidas neste manual sejam capazes de sanar todas as suas dúvidas; porém, caso alguma dúvida ainda persista, favor entrar em contato através do email: [atendimento.cd@prodemge.gov.br](mailto:atendimento.cd@prodemge.gov.br) ou do telefone: (31) 3339-1251.

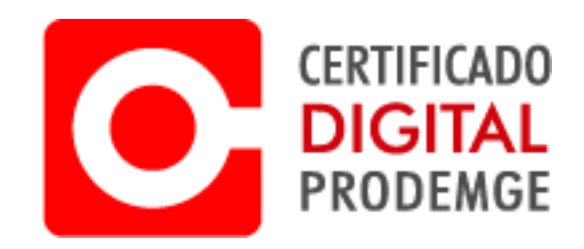